## **PingID Setup with SMS**

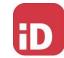

Navigate to the MFA enrollment site <a href="https://MyMFA.vscocorp.com">https://MyMFA.vscocorp.com</a>
https://MyMFA.victoriagc.cn (China)

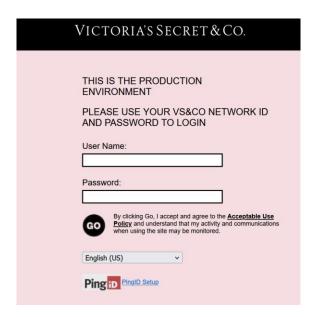

## Enter your network credentials

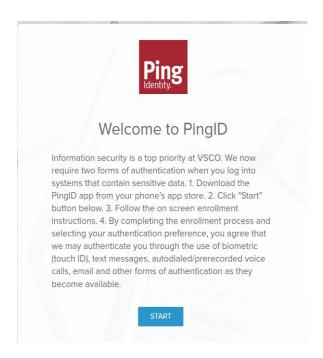

Click on "START"

Download "PING ID" Mobile App

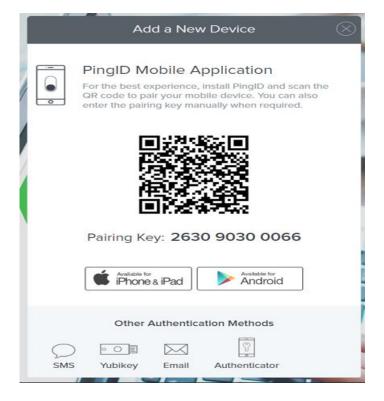

## Click on SMS

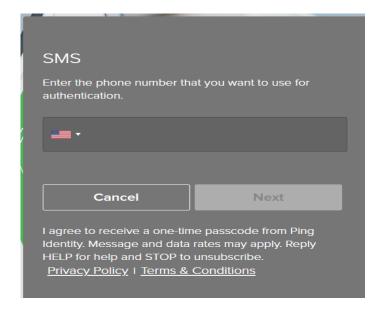

Choose your Country code and Enter your Mobile Number

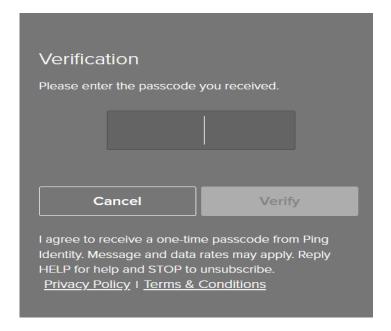

Enter the received "passcodes via SMS" and Click on Verify

You're authenticated and successfully enrolled with PingID SMS option.

Contact ATS for support – (614) 415-7911